# Simple Business Invoicing and Inventory

## User's guide

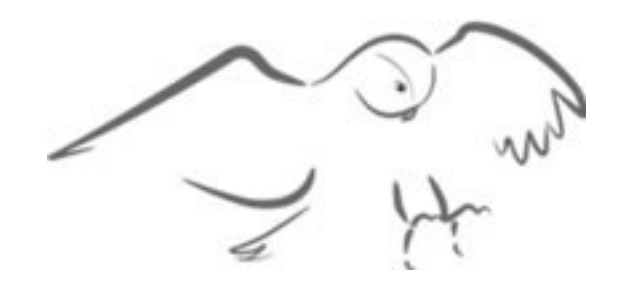

by OWL Software

Copyright © 1995 - 2009

All Rights Reserved

## **CONTENTS**

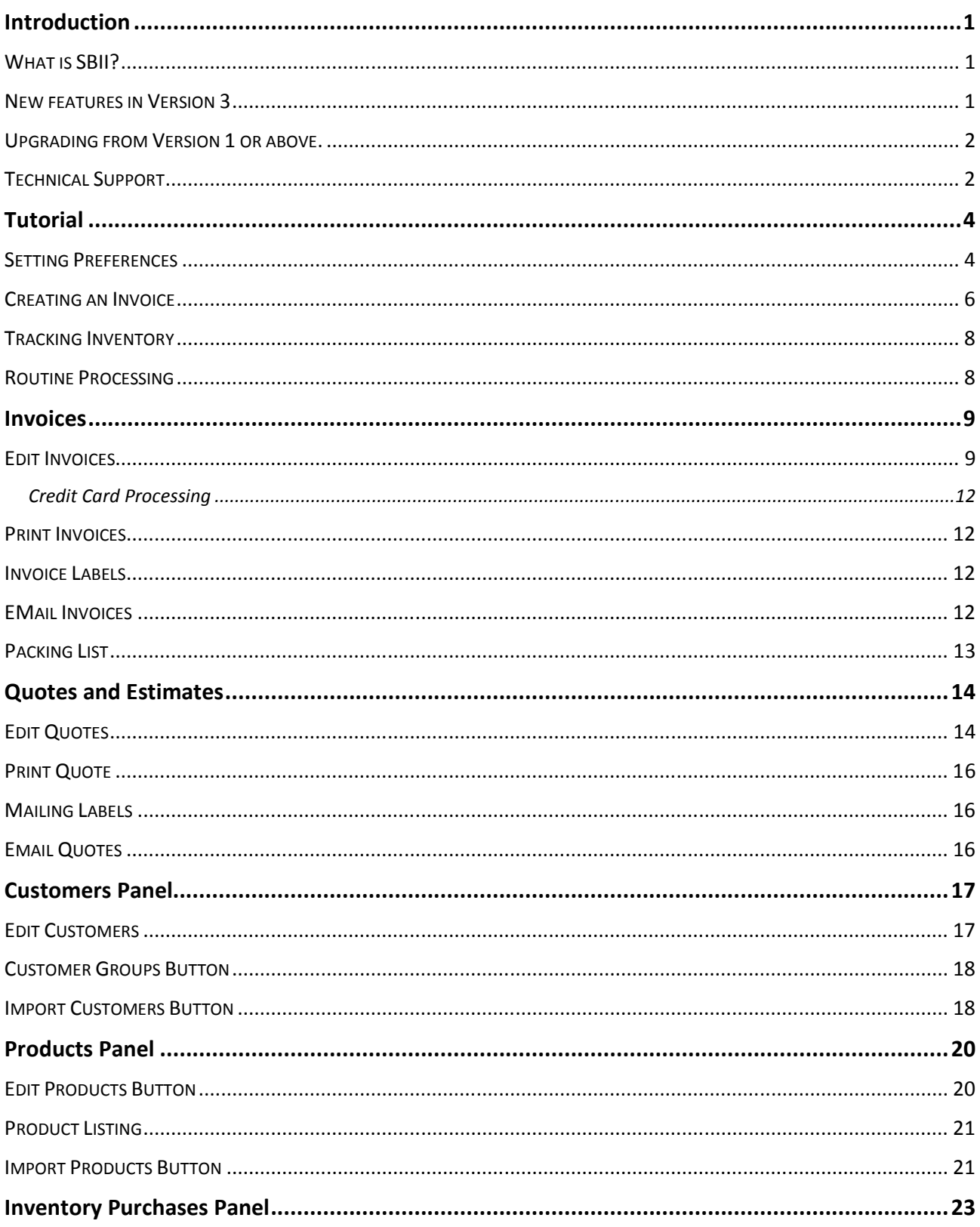

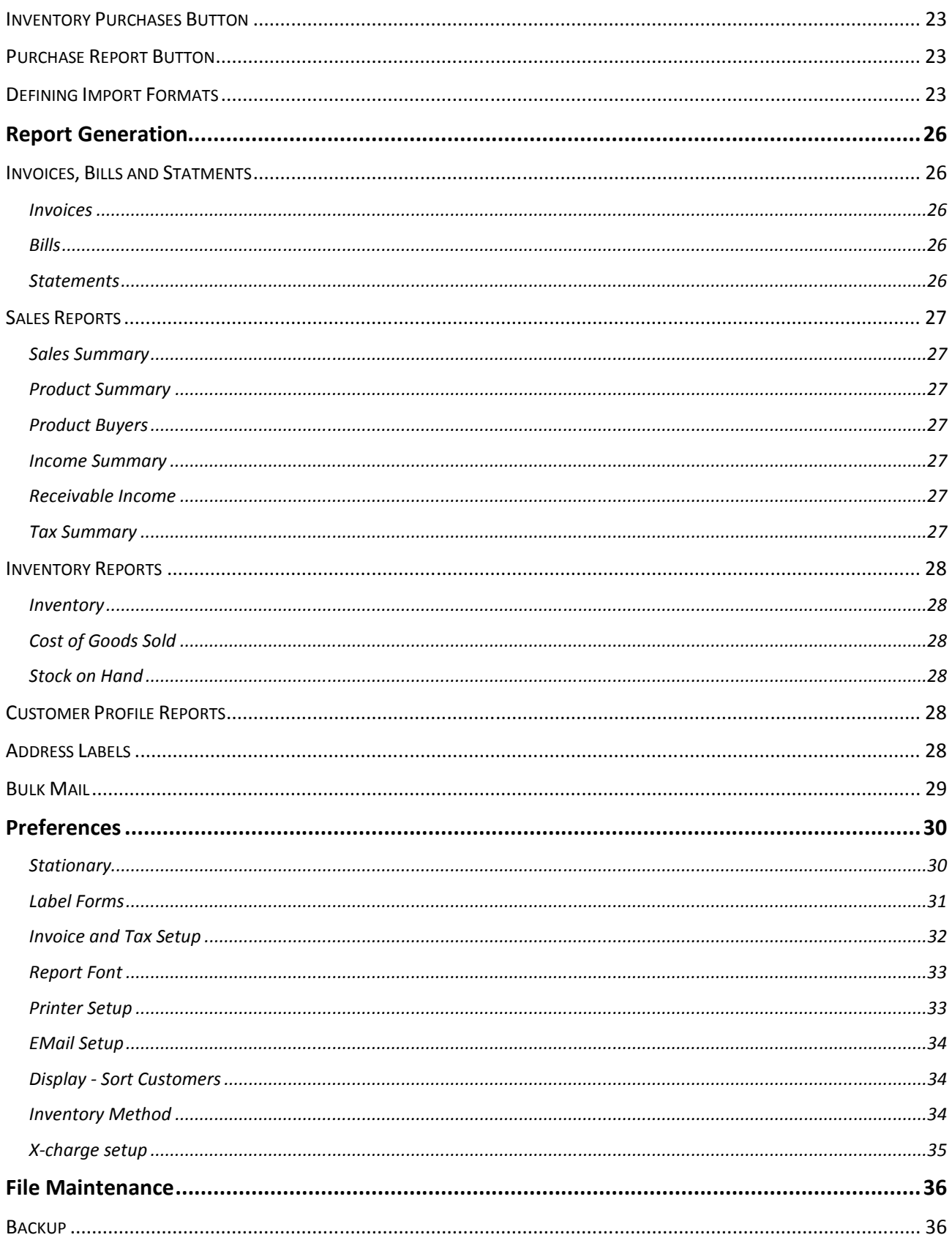

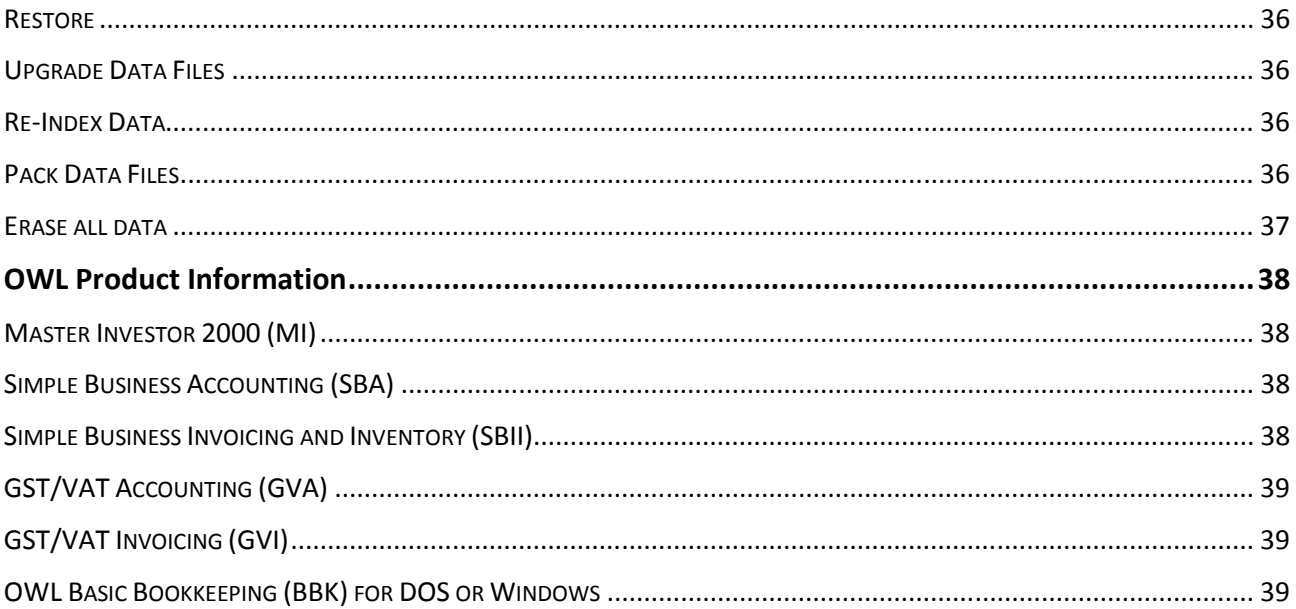

#### **INTRODUCTION**

#### WHAT IS SBII?

SBII is a complete sales management system that includes: invoicing, inventory management, quotes and estimates, automated billing, mailing list management, and sales tracking. Invoices and bills can be printed on plain paper or your own letterhead.

#### SBII Features:

- Intuitive menus that minimize typing. For example, to create an invoice you simply choose the customer and products sold from a series of menus. SBII fills in the invoice and computes the sales tax for you.
- Inventory Management. Once you record purchases of products that you sell, SBII tracks inventories by deducting items sold from inventory on hand. Inventory may be managed using either the First in-First out or Last in-First out methods.
- Customer tracking. Customer profile reports show each customer, the items they have purchased and the dates each item was purchased.
- Sales tracking. Product sales reports give a complete picture of the products that are selling and those that are not. The Buyers report shows you the names of customers who have purchased a particular product.
- Mailing list management. Customers can be separated into up to 100 groups. Mailing lists and address labels can be generated for any combination of one or more groups of customers. This feature lets you target your mass mailings to just those customers who are most likely to respond to a given mailing.
- SBII can be configured to automatically compute two sales taxes (e.g., Canadian GST and PST).
- Invoices, bills and statements can be sent to customers by email using your default email program.
- Income data entered into SBII can be imported into OWL's Simple Business Accounting (SBA) or Basic Bookkeeping to provide complete tracking of both sales income and business expenses.

#### NEW FEATURES IN VERSION 3

- Version 3 adds the ability to generate estimates or price quotes in the same way that you would generate an invoice.
- Version 3 adds allows both "Bill To" and "Ship To" customer names and addresses to be designated for invoices. Additional options for printing mailing labels have been added to allow flexability in printing address labels for the billing and shipping addresses.

• Version 3 Expands the length of the last name field allowing it to be used for business names.

### UPGRADING FROM VERSION 1 OR ABOVE.

Data from Simple Business Invoicing and Inventory Versions 1 and 2 must be converted for use in SB Invoicing Version 3. To convert your existing data files, click the Upgrade Button in the File / File Maintenance menu.

This option reads data files from the earlier versions and converts it to the formats used by SBII 3. After selecting this option a warning message will be displayed. Click OK to continue or click Cancel to abandon the process.

Once you click OK, a file dialog box will be displayed. Select the drive and directory where your old version of SBII is installed. If your old version was installed in its default directory, SBII will automatically find the files. When you have selected a directory where your old data is located, click the upgrade button.

## TECHNICAL SUPPORT

If you are unable to resolve a question or you have difficulty running SBII, please call us or send us a letter describing the problem. Include the exact text of the error message (if any) and a complete description of the problem, your computer system (computer, memory, graphics card, etc.), the option you were running when the error occurred and any supplemental data that you entered under the option. If possible, please also include a disk created using the File Maintenance / Backup Data option (your data will be held in strict confidence). We will investigate the problem and respond as quickly as possible.

We at OWL Software take great pride in providing quick responses to our customer's questions. Including your phone number will also help in the event we need additional information to diagnose the problem.

Our technical support group can be reached at:

OWL Software P.O. Box 513 Crownsville, MD 21032

Phone: 410-849-3590 EMail: owl@OwlSoftware.com

## WARRANTY DISCLAIMER

OWL SOFTWARE. MAKES NO WARRANTY OR REPRESENTATION, EITHER EXPRESS OR IMPLIED WITH RESPECT TO SOFTWARE, ITS QUALITY, PERFORMANCE, MERCHANTABILITY, OR FITNESS FOR A PARTICULAR PURPOSE. AS A RESULT, THIS SOFTWARE IS SOLD "AS IS" AND YOU, THE PURCHASER ARE ASSUMING THE ENTIRE RISK AS TO ITS QUALITY AND PERFORMANCE. IN NO EVENT WILL OWL SOFTWARE BE LIABLE FOR DIRECT, INDIRECT, SPECIAL, INCIDENTAL OR CONSEQUENTIAL DAMAGES RESULTING FROM ANY DEFECT IN THE SOFTWARE OR ITS DOCUMENTATION, even if advised of the possibility of such defects or damages.

#### TUTORIAL

The best way to get to know SBII is by using the program. We strongly recommend that you print this section of the help guide so that you can perform each of the outlined steps without returning to the help screens.

#### SETTING PREFERENCES

The first step in using SBII is to setup the program to reflect your preferences. Preferences are set using the options under the File / Preferences menu selection. Click the following setup options to set your preferences.

Stationary: Stationary preferences are used when printing invoices, bills and statements that are sent to your customers. If you will be printing these items on preprinted stationary, leave the logo file, company name and address blank and set the top margin large enough to drop below your letterhead.

If you choose to have SBII print your company logo on invoices, you must prepare the logo as a bitmap image (standard bmp file). Click the "Logo File" button and choose the name of the bitmap file containing your logo graphic. After choosing the file, enter the approximate dimensions of the graphic as you would like it to appear on the printed page. You may need to experiment with dimensions to achieve the results you want.

You may also choose to have SBII print your company name and address and/or other information. Fill in the text you wish printed in the Company Name and Address fields. If you are printing a logo file, this information will be printed below the graphic.

Invoice and Tax Setup: Here you will designate the title to be printed at the top of your invoices (e.g., Australia requires invoices to be titled "Tax Invoice") as well as the title to be printed on quotes or estimates. SBII has the capability to compute and display a maximum of two different sales taxes on invoices. These are defined on the tax setup screen as "Computed 1" and "Computed 2."

If your sales are subject to one sales tax:

- Leave the Line Label for "Computed 1" as "Shipping" and the rate as zero. You can change the rate to something other than zero if you charge shipping as a percentage of item costs but this is not normally the case.
- The Line Label for Computed 2 can be changed to more accurately express the type of tax being computed (e.g., Sales Tax, VAT, GST, etc.). Enter the percentage rate of the tax in the rate column.

• Check the appropriate options for when sales tax is charged on shipping and for how sales taxes should be rounded. Click Save

If your sales are subject to two different sales taxes:

- Enter the line labels and rates associated with the two taxes. For example, in Canada these would be "GST" (Goods and Services Tax) and "PST" (Provincial Sales Tax). Hint: When preparing invoices, items can be designated as subject to one, both or neither of the taxes.
- If one of the taxes is a taxable item for the other tax (i.e., Tax 2 is computed on the sum of Tax 2 taxable items plus Tax 1) then enter it on the Computed 2 line. Otherwise, enter the two taxes in the order you want them to appear on the invoice. See Dual Tax Considerations for more information.
- Check the appropriate options for when the Computed 2 tax is charged on the Computed 1 sales tax. Click Save

Note: If you also charge Shipping, the Shipping charges will have to be added to the invoice as a line item.

Label Forms: A variety of standard label forms have been predefined in the system.

Printer: Check that the "Default Printer" option is selected and the Orientation is set to Portrait. Click OK.

Report Font: Select the font and font size you prefer to use when printing. We highly recommend Arial or Times New Roman at a size of 10 - 12.

EMail Setup: This option lets you setup the program to send email messages via an SMTP email server (note that this does not work with most free email or web based email services nor does it work with proprietary services such as AOL or Compuserve). Check with your internet service provider to see if they support SMTP email. Leaving all fields blank will cause SBII to launch your default email program whenever email is to be sent. The fields to be setup are:

- Outgoing Mail Host: The name or numeric designation of the SMTP mail host (e.g., smtp.yourisp.com, mail.yourisp.com, etc.).
- Mail User ID: The User ID you use to send and retrieve email. For most internet service providers, this is your regular User ID or what goes in front of the @ symbol in your email address.
- Sender's EMail Address: Your full email address.
- Sender's Name: Your real name.

• Reply To Address: The address where replies to your email messages should be sent. Note: Most users should leave these fields blank to allow their default email program (Outlook Express, Eudora, etc.) to handle the email operations.

Customer Sort: This option sets up the order in which customers are displayed on customer pick lists. If you normally identify your customers by name then select Name. Alternatively, if you normally identify your customers by their company name then select Company. Since version 3 has expanded the Last Name field to accommodate company names, most users should choose the "by name" option.

Inventory Method: Select the method you use for valuing inventory.

## CREATING AN INVOICE

Once you have completed the setup steps, you are ready to experiment with creating your first invoice. The following steps will guide you through the invoice creation process.

- 1. Choose the Invoice Processing button then click the button labeled Edit. This will display a pick list of existing invoices. Click the button labeled "New" to create a new invoice.
- 2. Click the Bill To button to select the customer for this invoice. This will display a pick list of existing customers. Click the button labeled "New" to add a new customer.
- 3. On the Customer Screen, enter the customer's name, address, telephone number, etc.
- 4. Click the Group button. This will display a pick list of existing customer groups. Click the button labeled "New" to add a new group.
- 5. Enter the name of the Customer Group to which this customer belongs then click the Save button. The group number is assigned by the system when the group name is saved.
- 6. Back on the Customer screen, enter any special comments in the large field at the bottom of the window then click the Save button. This will return to the invoice screen.
- 7. Note that the customer's name and address are now displayed in both the Bill To and Ship To boxes. If the shipping address is different than the billing address then click the Ship To button and repeat the steps above to enter the shipping name and address. Once completed, the invoice window will contain different billing and shipping addresses.
- 8. On the top right of the invoice window, note that the sale date defaults to your system date. Edit the sale date if necessary.
- 9. Enter a department code if needed. Sales reports can be generated and totaled by department.
- 10. Under "Credit Card/Check #" enter the form of payment used. If payment has not been received, you can use this field to enter payment terms (e.g., "Terms: 30 days net.").
- 11. Locate the box labeled "Line Items" and click the Add button. This will display a pick list of existing products and services. Click the button labeled "New" to add a new product or service. Enter a unique Product ID (up to 10 characters), Description and Unit Price. Update the check boxes to reflect if shipping or taxes are normally applied to sales of this product. If you wish to track inventories of this product also check the box labeled "Inventory Item." Finally, enter any Product Text and click the Save button. The Invoice Items screen will be displayed.
- 12. On the Invoice Items screen, edit the Quantity, Unit Price and the description if necessary. You can also change the "Taxable" status for the item on this invoice. Click the Save button.
- 13. Note that the line item now appears in the grid and sales taxes, totals and amount due have automatically been computed. Secondary description lines will appear on the printed invoice but do not appear on the Invoice screen.
- 14. Click the Line Items/Add button to add additional items to the invoice. Note that you can now select from pre-defined products or click the New button to define an additional product.
- 15. Locate the box labeled "Payments" and click the Add button. Enter the date the payment was received and the amount. Click the Save button.
- 16. Note that the total of payments is now displayed on the invoice and the amount due has been adjusted to reflect the payment.
- 17. Enter any discount percentage. This is a discount that applies to the total order. If the discount percentage is zero then the discount line does not appear on printed invoices.
- 18. Enter any shipping charges and adjustments to the automatically computed sales tax. Note that in the setup above, you may have re-labeled these lines.
- 19. Enter any Remarks in the large box in the lower left portion of the invoice screen. Any text entered will appear at the bottom of the printed invoice. It does not appear on bills.
- 20. Click the Print button to view the invoice as it will be printed. You can print the invoice from the Preview screen by clicking the Print option. Click the Done option to return to the invoice screen.
- 21. Click the Packing List button to view and print the packing list for the displayed invoice.
- 22. Click the Save button to save the invoice. Since this is your first invoice, a dialog box will be displayed allowing you to specify a starting invoice number other than one. Next, A

dialog box will be displayed asking if you want to "Add another invoice?" Click Yes or No, as applicable.

## TRACKING INVENTORY

SBII has the capability of automatically tracking inventory by deducting items sold from those purchased or acquired for resale. In addition to generating invoices showing the sale of items in invoices as described above, you will also enter data to show the acquisition of those items that you resell.

Choose the Inventory Purchases button then click the Edit button. This will display a pick list of existing inventory purchases. Click the button labeled "New" to enter a new purchase.

On the inventory purchase screen, click the Product button to select the product that you are adding to inventory.

Enter the date the inventory was acquired, the quantity and total cost. Note: If the item is on order but not yet received, enter the date you expect to receive the item.

Why enter the total cost and not the unit cost? Your cost of goods includes the entire cost of acquiring items for resale which may include shipping and handling charges. Those charges above the unit price would go unaccounted for if you simply entered the unit price.

Once you have entered inventory purchases, you may run the Inventory Reports to check inventory valuations, quantities on hand and the cost of goods sold.

#### ROUTINE PROCESSING

The Invoice Processing button displays a panel which includes a series of buttons that are designed to facilitate routine batch processing of orders including creating invoices, printing daily invoices and printing mailing labels for daily invoices and emailing invoices.

The five options under invoices are as follows:

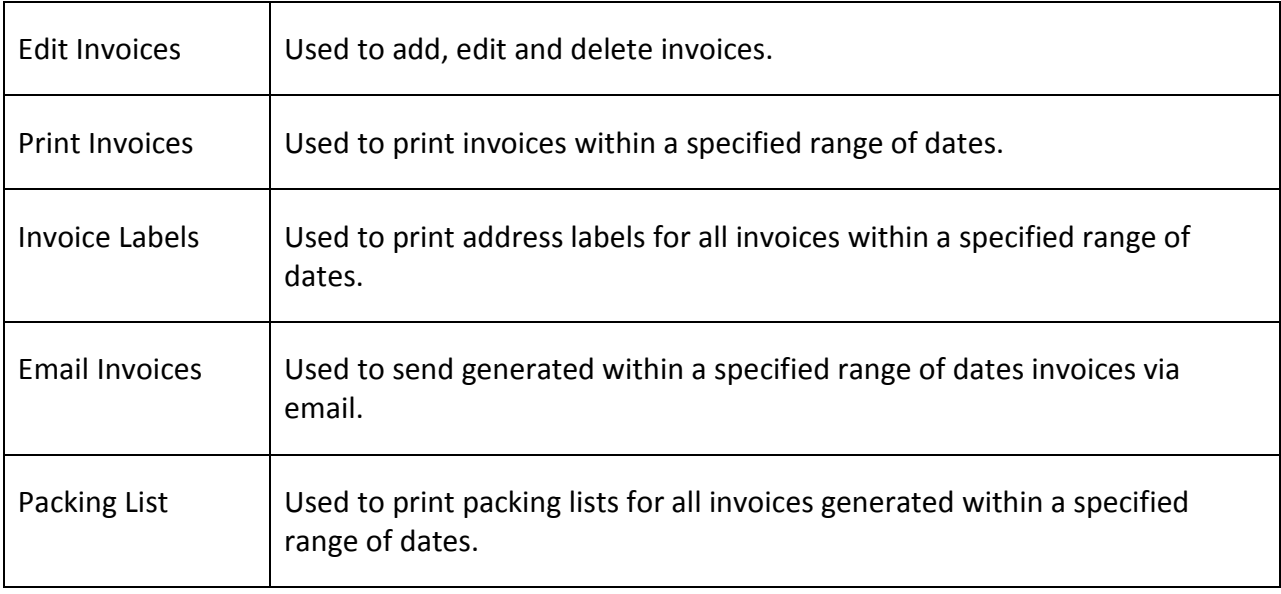

## EDIT INVOICES

The Edit Invoices button provides access to add, edit and delete invoices. When you click on the Edit Invoices button, a menu containing all existing invoices is displayed. You may either select an existing invoice from the menu or click the button labeled "New" to add a new invoice.

Data to be entered for each invoice is as follows:

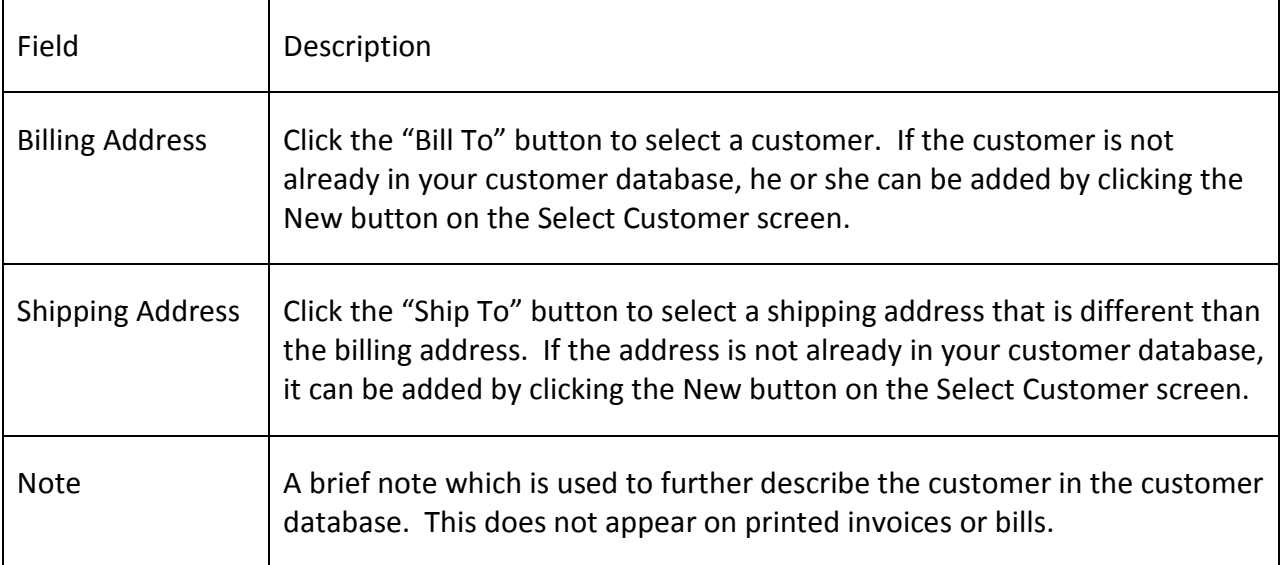

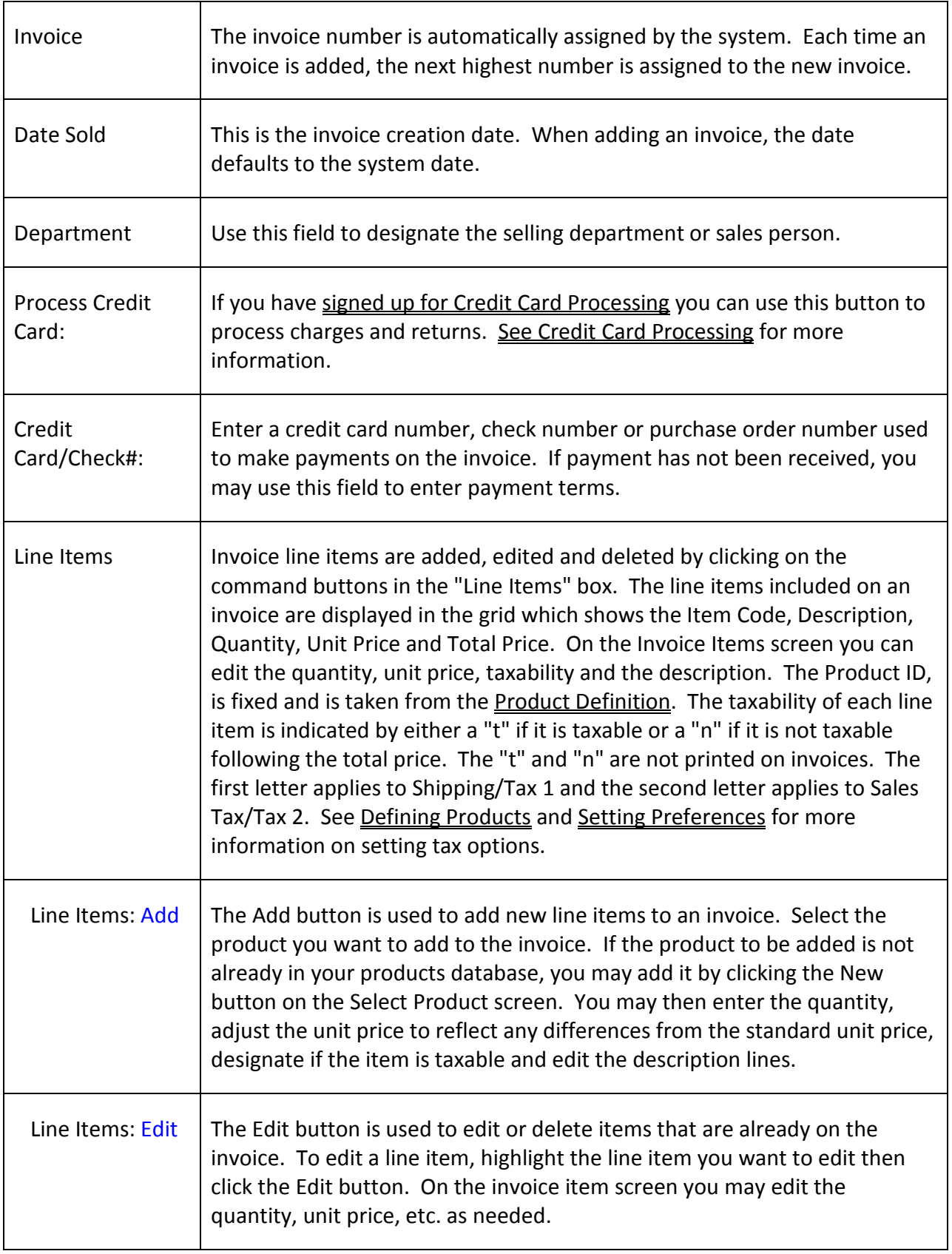

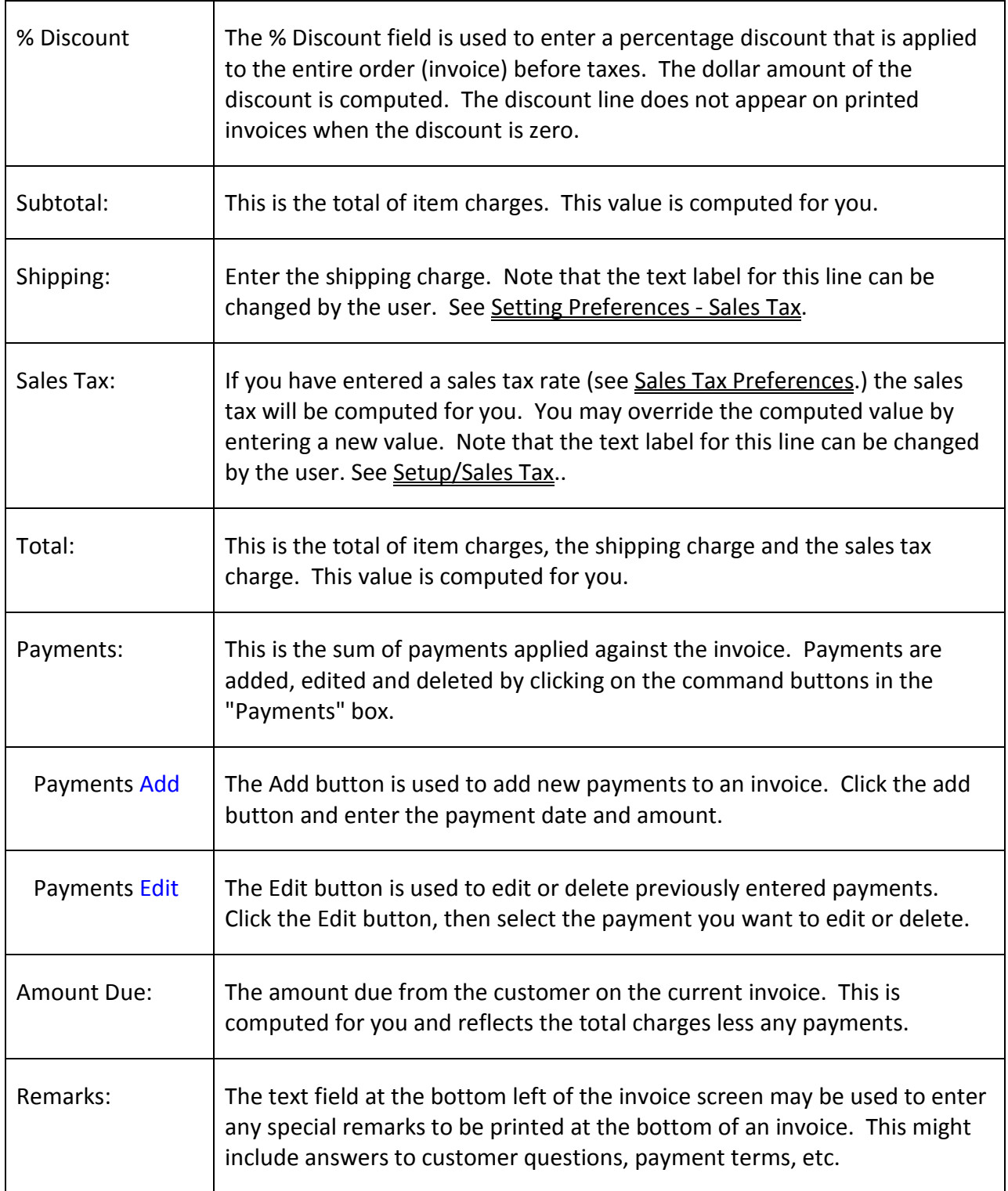

Buttons on the invoice screen are provided to print the displayed invoice, print mailing labels for the displayed invoice, email the invoice and to print a packing list for the displayed invoice.

## CREDIT CARD PROCESSING

To begin processing credit cards, you will need to sign up with our credit card partner (see http://owlsoftware.com/X-Charge.htm). Once you have signed up and installed the credit card processing software, you will be able to process purchases and returns directly from within the SBII program. To enable this process, choose File / Preferences / Credit Card Processing. There, you may enter your credit card processing user id and password as well as change the location of the installed credit card processing in case you installed it in a non-default directory.

Once credit card processing has been enabled, clicking the Process Credit or Debit Card button. This will launch the credit card processing application and transfer the address, zip code and charge or return amount. You will then be able to either swipe the credit card or enter the numbers manually.

For most charges, you will enter only the card number, expiration date and security code. Note that Debit transactions require a swiped card to process. Once you have completed entering the necessary information, click the "Process" button.

When a transaction is captured, the invoice amount paid is updated and the credit card information is entered into the credit card/check number field as well as the memo field.

## PRINT INVOICES

The "Print Invoices" button, is provided to facilitate batch processing of invoices by providing a direct means of printing all invoices within a specified range of dates. Normally, you would enter all of your invoices for the day then print them all using the print invoices button. You would then follow this by print the address labels for those invoices using the Invoice Labels button.

## INVOICE LABELS

The "Invoice Labels" button, is provided to facilitate batch processing of invoices by providing a direct means of printing address labels for all invoices within a specified range of dates. Normally, you would enter all of your invoices for the day then print them all using the print invoices button, then print the corresponding address labels using the Invoice Labels button.

## EMAIL INVOICES

The "EMail Invoices" button, is provided to facilitate batch processing of invoices by providing a direct means of emailing all invoices within a specified range of dates. Note that only those invoices for customers that have a recorded email address are actually sent by email. EMail Setup under the preferences tab must be completed before you can send invoices via email.

### PACKING LIST

The "Packing List" button, is provided to facilitate batch processing of invoices by providing a means of printing packing lists for all invoices within a specified range of dates. Normally, you would enter all of your invoices for the day then print them all using the print invoices button, then print the corresponding corresponding packing lists using the using the packing list button.

Note: Packing lists may be printed for individual invoices from the invoice generation / editing screen.

## QUOTES AND ESTIMATES

In the following paragraphs, the terms Price Quote, Quote and Estimate are used interchangeably. The labels and headings actually used in the program are user defined when you set your tax and invoice preferences (see Setting Preferences).

The four options that appear under Quotes and Estimates are as follows:

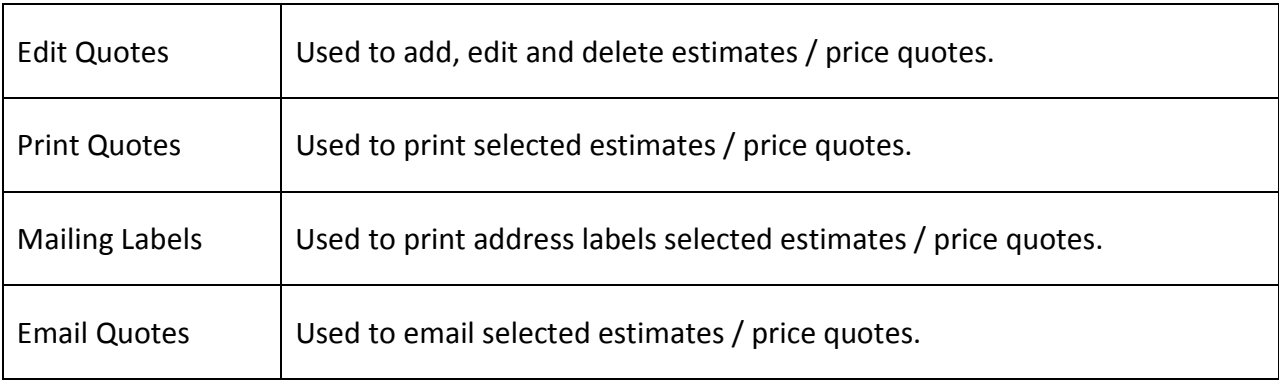

#### EDIT QUOTES

The Edit Quotes button provides access to add, edit and delete quotes or estimates. When you choose this option, , a menu containing all existing estimates is displayed. You may either select an existing estimate from the menu or click the button labeled "New" to add a new quote or estimate.

Data to be entered for each price quote or estimate is as follows:

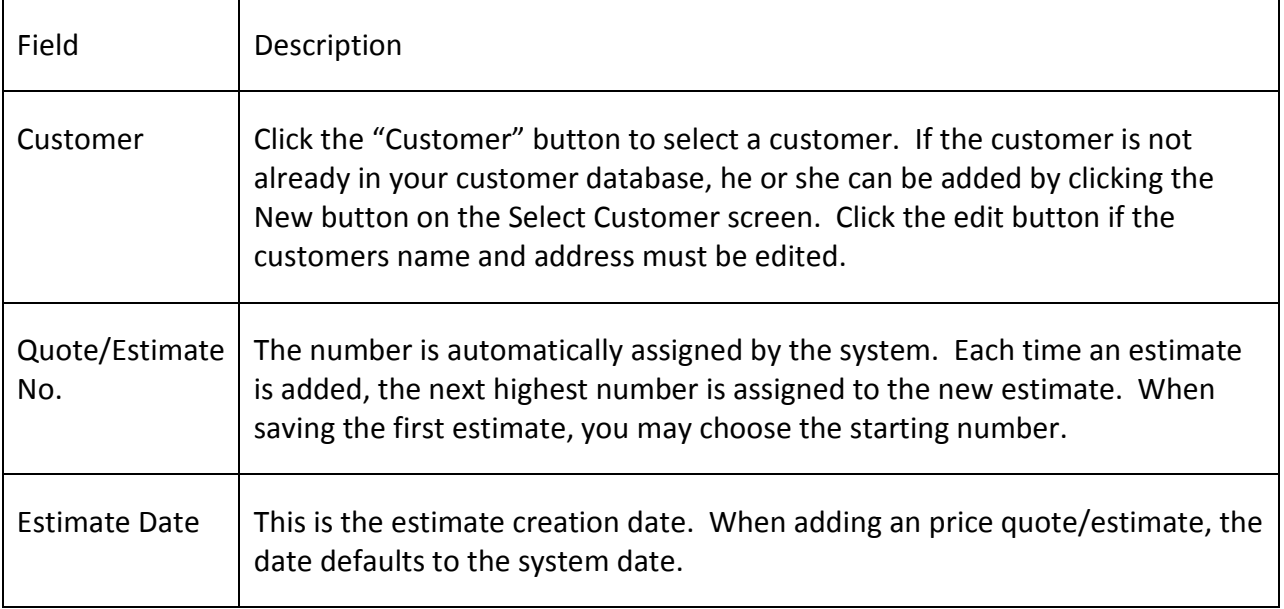

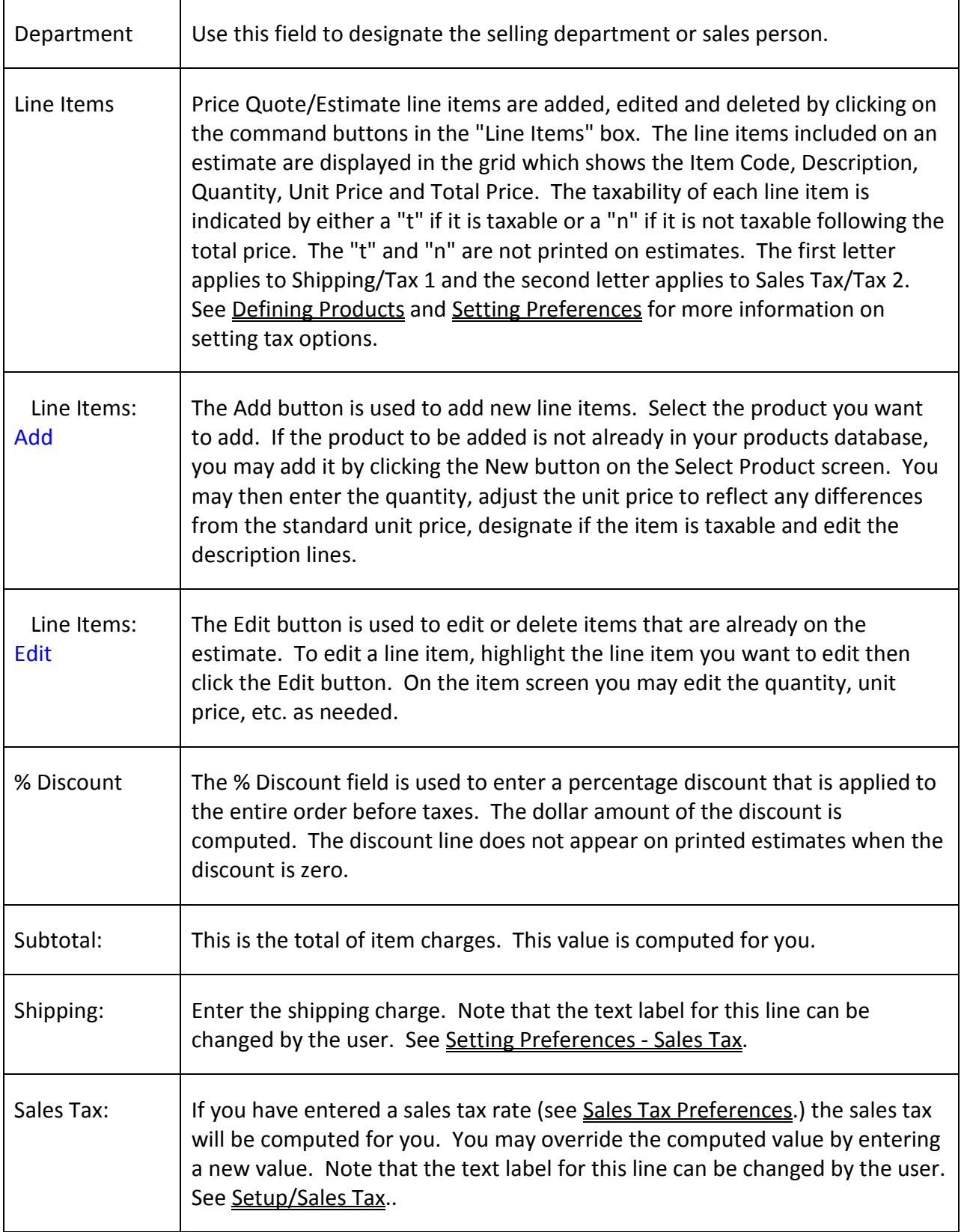

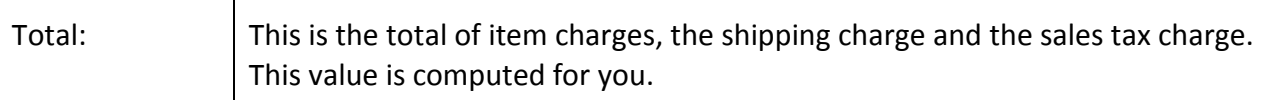

Buttons on the Price Quote / Estimate screen are provided to print the displayed estimate, print mailing labels for the displayed estimate, and email the displayed estimate.

## PRINT QUOTE

The "Print Quote" button, is provided to print selected quotes / estimates. After choosing this option, select the estimate to be printed from the displayed list.

## MAILING LABELS

The "Mailing Labels" button, allows printing of address labels for selected quotes. After choosing this option, starting row and column for your label stock then select the quotes / estimates for which you want mailing labels to be printed.

#### EMAIL QUOTES

The "Email Quotes" option, allows selection of specific quotes / estimates to be emailed. Note that only those quotes for customers that have a recorded email address are actually sent by email. EMail Setup under the preferences tab must be completed before you can send invoices via email.

## CUSTOMERS PANEL

The options on the customers panel are used to maintain your database of customers and customer groups.

The three buttons that appear on the Customers panel are as follows:

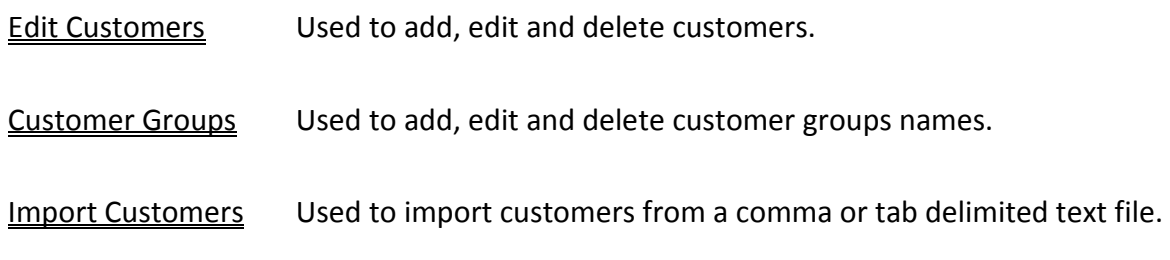

### EDIT CUSTOMERS

When you click the Edit Customers button, a menu containing all existing customers is displayed. You may either select an existing customer from the menu or click the button labeled "New" to add a new customer. The customer screen contains the following information.

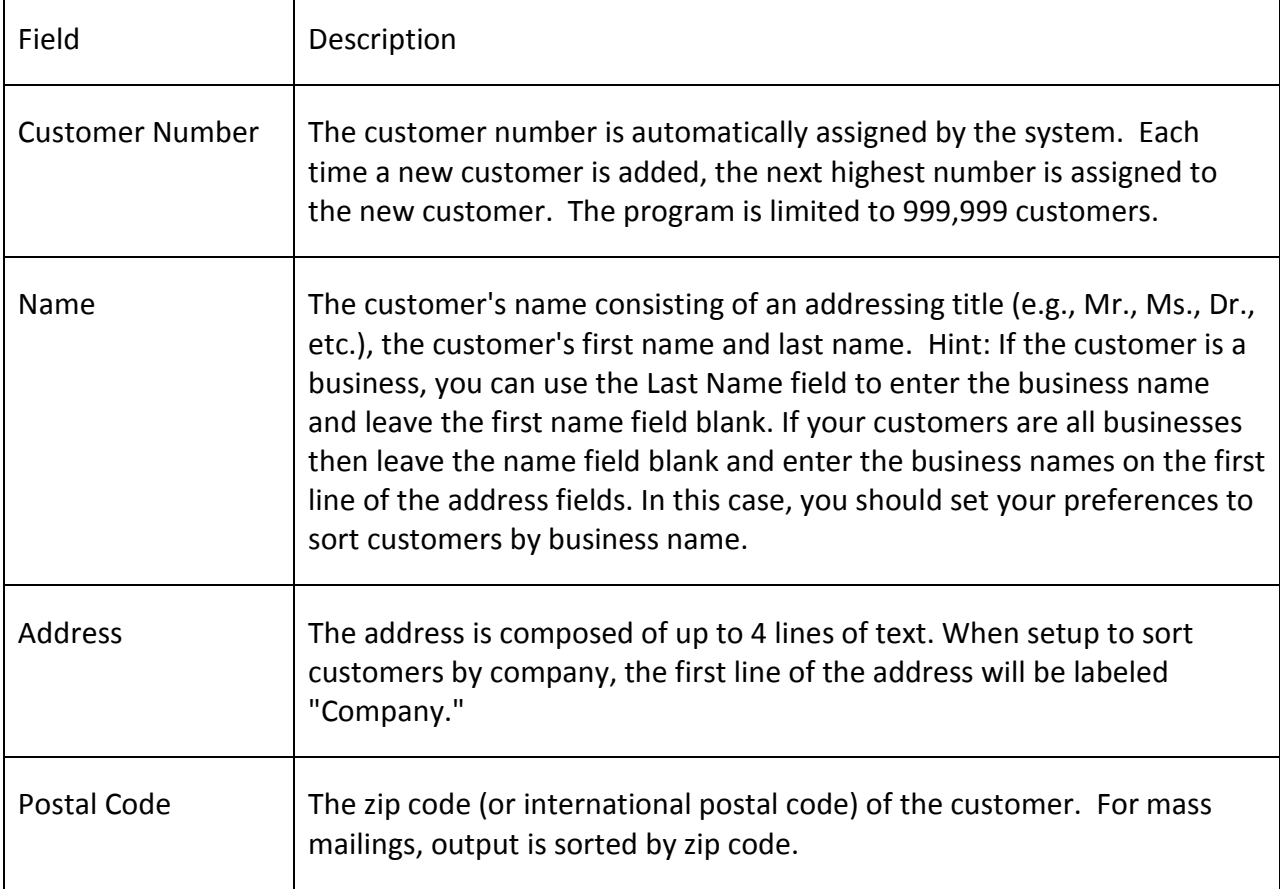

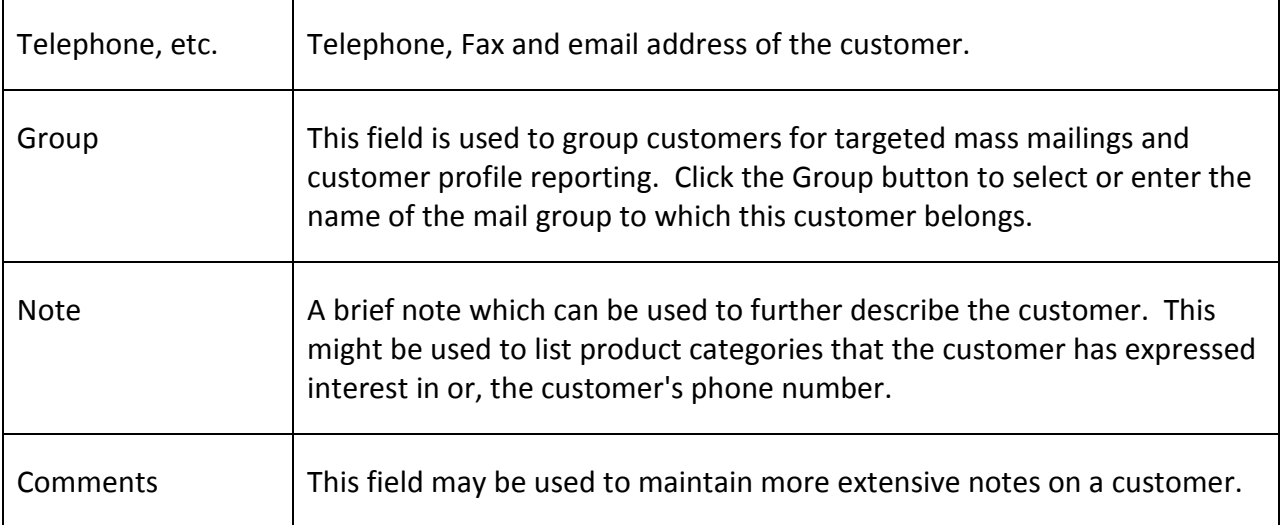

#### CUSTOMER GROUPS BUTTON

The Customer Groups button is used to maintain the database of Customer Groups. When you click on the Customer Groups button, a menu containing all existing customer groups is displayed. You may either select an existing group from the menu or click the button labeled "New" to add a new group. Customer group names may be added, edited or deleted.

Note: When deleting a customer group, you must assign customers that are in that group to another existing group.

## IMPORT CUSTOMERS BUTTON

The Import Customers button may be used to import customer records from any delimited text file into the customer database. Before importing data, you must define the structure of the records to be imported so that the SBII knows how to read and where to place the information. For a discussion of delimited text files and how to define import formats see Defining Import Formats.

HINT: Before attempting to import customers, make a backup of your data files (just in case you don't like the results).

Once an import format has been defined, customer data may be imported as follows:

- Choose an existing import format.
- Click the browse button and choose the file to be imported.
- Click the Import button.

• Choose a customer group to which the imported customers will belong.

If an imported customer matches an existing customer (i.e., the first and last name match and the zip code matches) then the existing customer record is updated and a new record is not appended. When the import process is completed, a message will be displayed showing the number of customer records added to the database and the number of existing customer records that were updated.

## PRODUCTS PANEL

The options on the Products Panel are used to maintain your database of product definitions. The Three buttons on the panel are

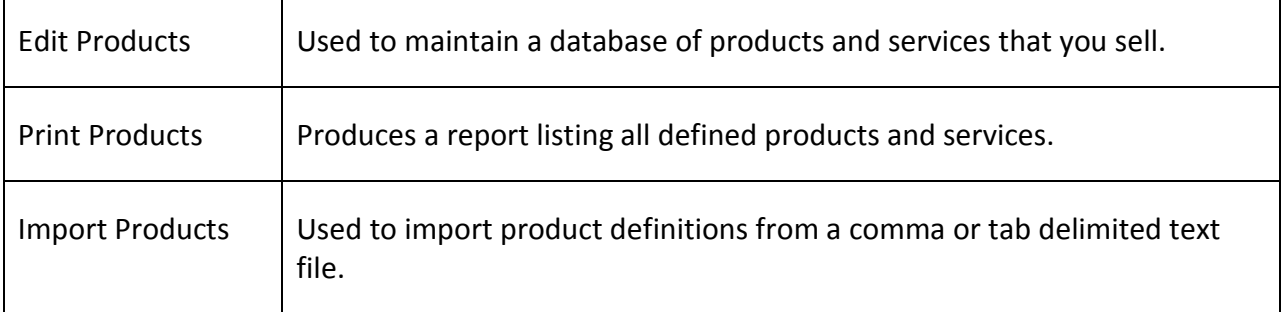

#### EDIT PRODUCTS BUTTON

The Edit Products button is used to maintain your database of products including the selling price and any special text to be printed on invoices containing the product. When you click on the Products and Services button, a menu containing all existing products is displayed. You may either select an existing product from the menu or click the button labeled "New" to add a product or service.

The product definition screen contains the following data fields to be entered for each product is as follows:

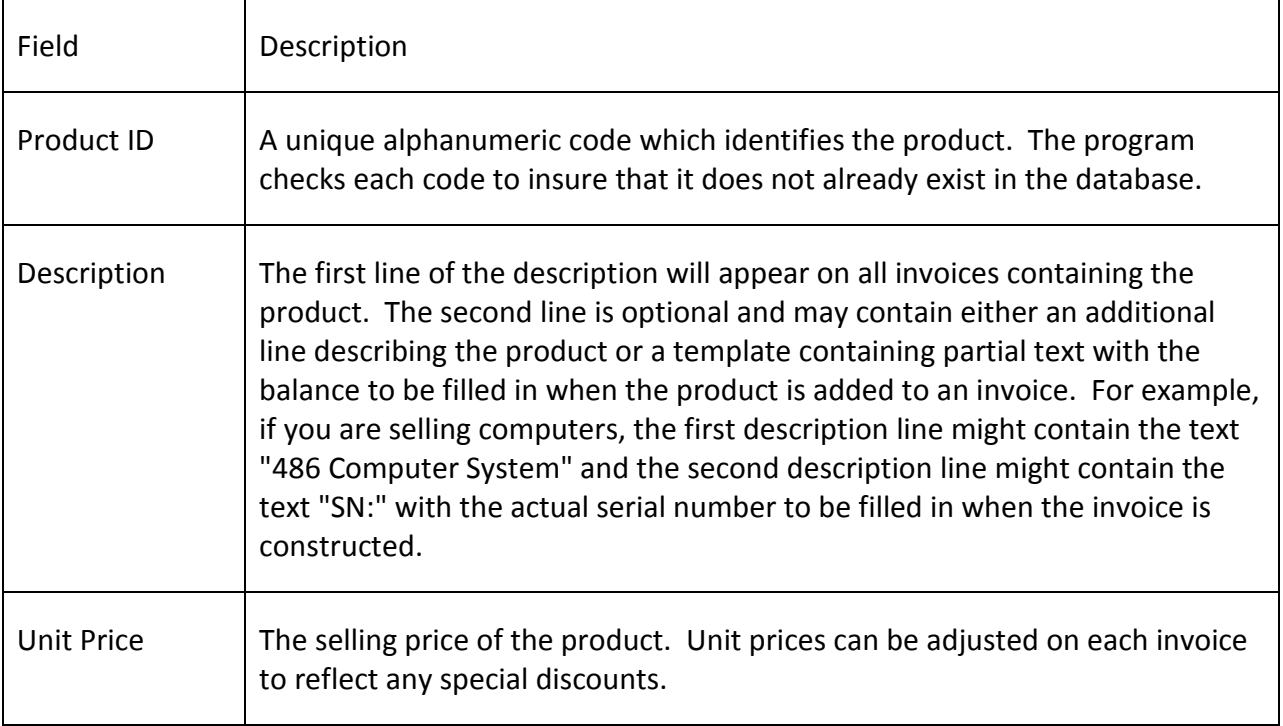

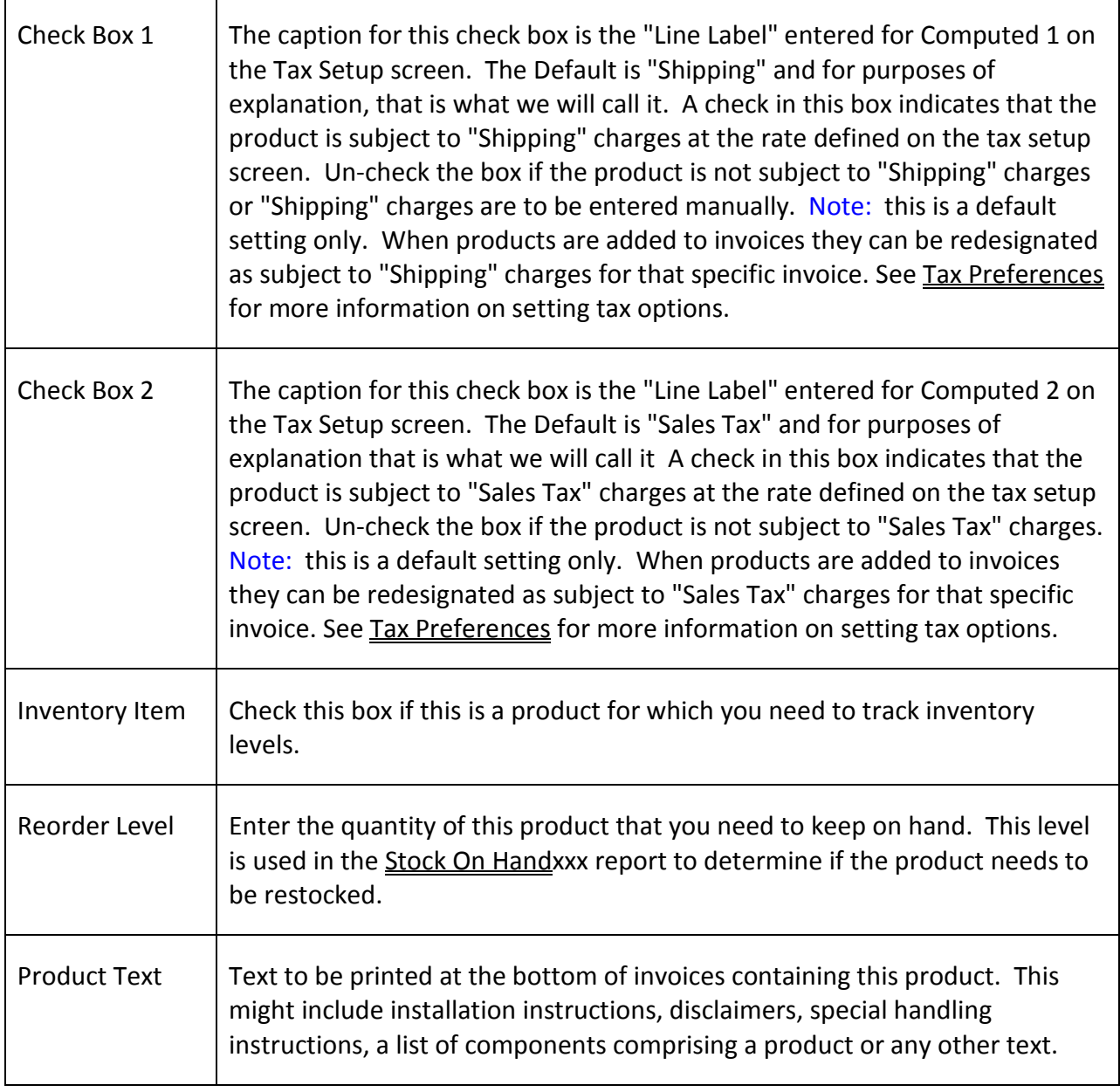

## PRODUCT LISTING

Click on the Product Listing button to create a report containing a complete list of all of your defined products and services.

## IMPORT PRODUCTS BUTTON

The Import Products button may be used to import product records from any delimited text file into the products database. Before importing data, you must define the structure of the records to be imported so that the SBII knows how to read and where to place the information.

HINT: Before attempting to import products, make a backup of your data files (just in case you don't like the results).

Once an import format has been defined, product data may be imported as follows:

Choose an existing import format.

Click the browse button and choose the file to be imported.

Click the Import button.

If an imported product matches an existing product (i.e., the product ID is the same) then the existing product record is updated and a new record is not appended. When the import process is completed, a message will be displayed showing the number of products added to the database and the number of existing products that were updated.

#### INVENTORY PURCHASES PANEL

The options on the Inventory Purchases Panel are used to maintain add or edit purchases of products that you resell. Purchases are cumulative and are used to compute inventory levels as follows.

Inventory = Purchases to Date – Sales to Date

#### INVENTORY PURCHASES BUTTON

The Inventory Purchases button is used to maintain your database of inventory acquisitions. When you click on the Inventory Purchases button, a menu containing all existing purchases is displayed. The sort order of the items in the menu is by product ID and acquisition date. You may either select an existing purchase from the menu or click the button labeled "New" to add a purchase.

The purchase definition screen contains the following data fields to be entered for each inventory purchase.

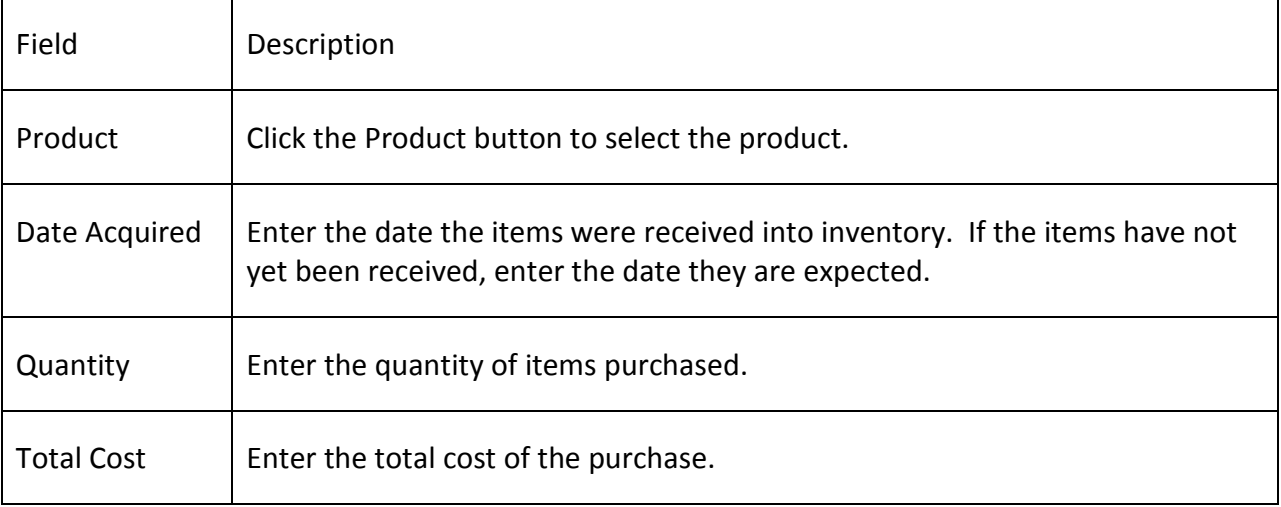

#### PURCHASE REPORT BUTTON

The Purchase Report Button generates a report listing all inventory acquisitions within a specified range of dates.

#### DEFINING IMPORT FORMATS

A delimited text file is one that uses a single character, usually a comma or a tab, to separate fields within a record. It has one record per line of text. For example:

"Mr.","John","Doe","101 Main Street, Suite 101","Yourtown","ME","00101-0101"

In this example, a comma is used as a field separator. "Mr." is field 1, "John" is Field 2, and "101 Main Street, Suite 101" is field 3, etc. Note that commas that are surrounded by quotes are interpreted as text and not as field separators. Thus, "101 Main Street, Suite 101" is interpreted as a one field and not two. Quotes surrounding fields are stripped when the field is added to the database.

Once you have examined the file to be imported and determined its structure, you will need to define that structure in SBII.

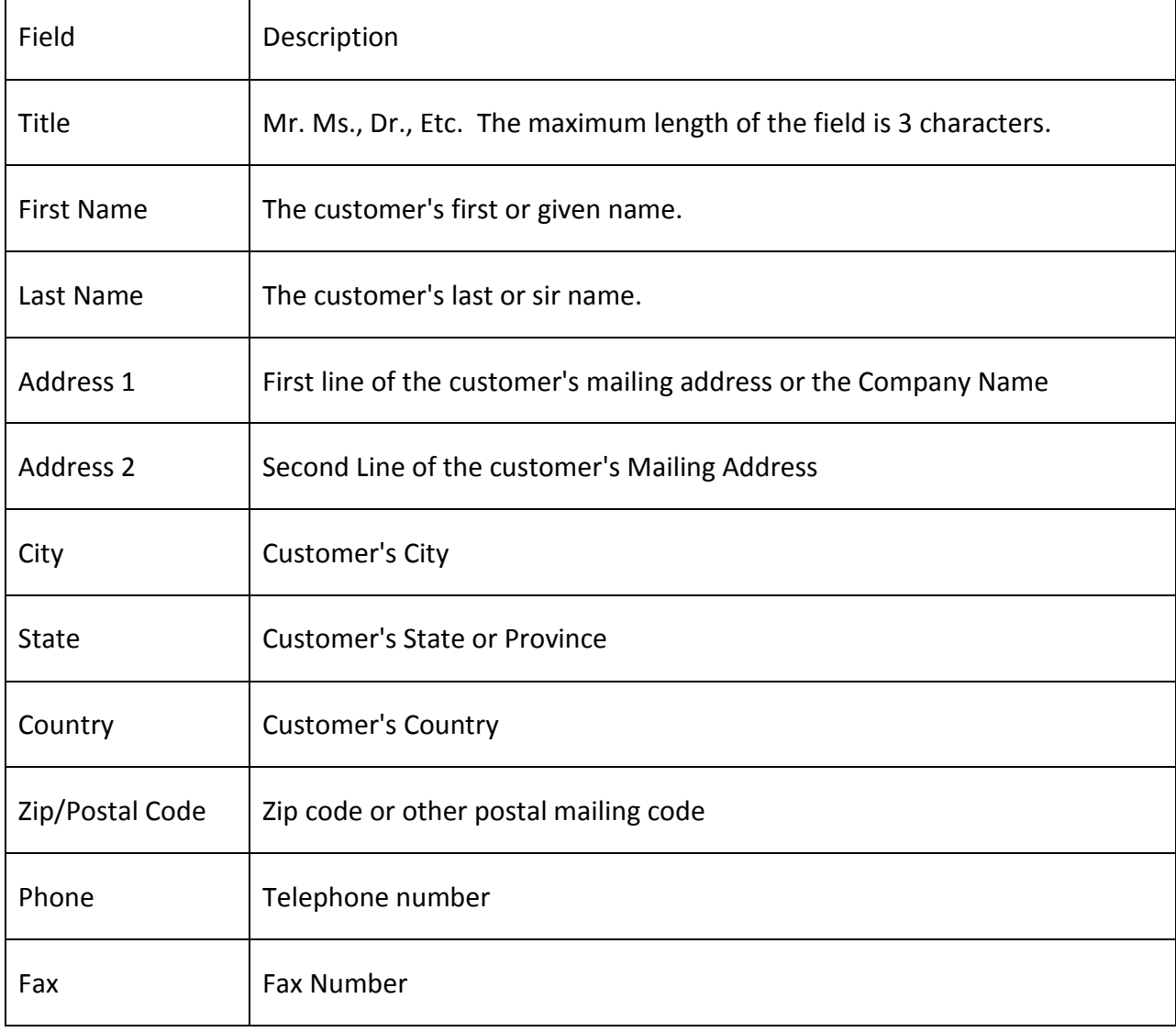

If you are importing a customer file then the fields that may be imported are:

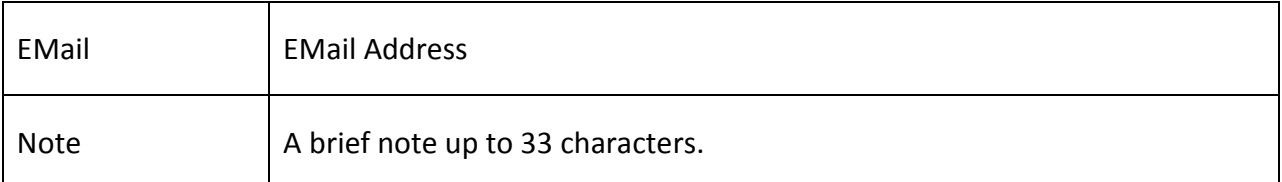

If you are importing a product file then the fields that may be imported are:

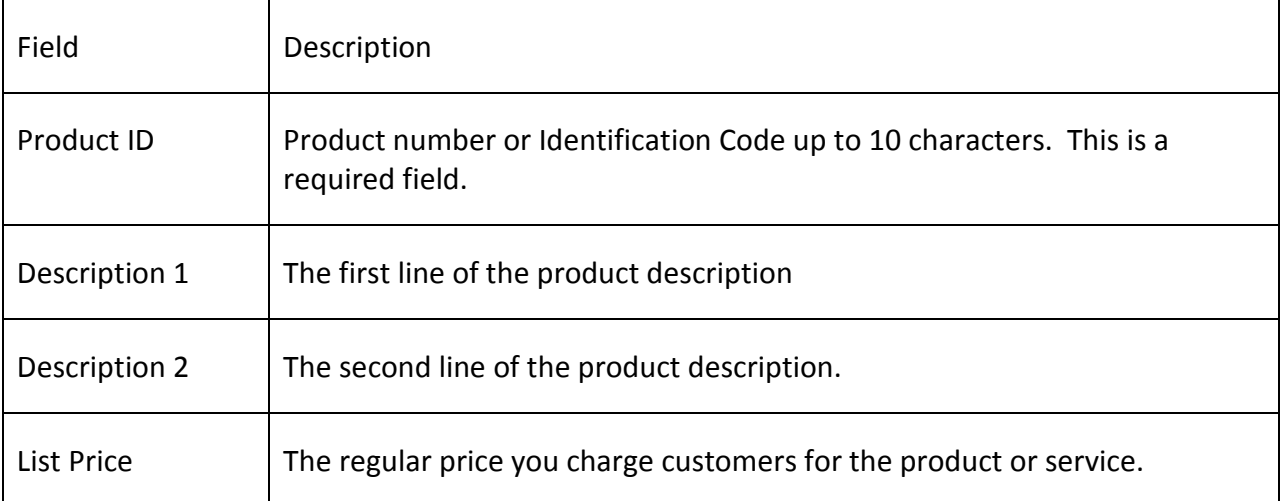

To enter a format definition, count each field of your import record structure starting from the left and assign that number to the appropriate field in the format definition. If there is no equivalent field in your import file, assign the number zero to the format definition's field number.

#### REPORT GENERATION

The report options provide for generation of invoices, bills, sales summary reports, product summary reports, income summary, receivables reports and correspondence. Each of these reports can be previewed on your display screen or printed. In addition to these reports, options are provided for preparation of shipping labels and mail merge files.

#### INVOICES, BILLS AND STATMENTS

#### **INVOICES**

Invoices can be printed, emailed or displayed either individually or by invoice date. When generating invoices individually, select the invoice you wish to print from the invoice listing. When generating invoices by date, the system will request that you enter a range of invoice dates. All invoices with that range of dates will be printed.

When adding or editing an invoice, it is important to note that product memo's precede the invoice remarks. Careful design of product memos and invoice remarks can significantly improve the readability of the memo's and remarks.

Invoices are printed using the letterhead setup specification. See Setup/Letterhead under File Options.

#### BILLS

Billings are generally performed on a routine basis, usually monthly. Bills can be printed, emailed or displayed either individually or for all invoices within a specified range of dates that have a balance due.

Bills are printed using the letterhead setup specification. See Setup/Letterhead under File Options.

### STATEMENTS

Customer statements differ from bills in that they may represent a composite of multiple invoices for a customer. Statements may be emailed or displayed and printed for selected customers or for all customers having outstanding balances on invoices within a specified range of dates. When printed for selected customers, each statement includes all invoices for the selected customer. When printed with the Balance Due option, only those invoices having an outstanding balance will be listed on the customer's statement.

Bills are printed using the letterhead setup specification. See Setup/Letterhead under File Options.

#### SALES REPORTS

#### SALES SUMMARY

The Sales Summary report provides sales information for each invoice within a specified period of time. When you select this option the system will ask that you supply a starting and ending date for the report.

#### PRODUCT SUMMARY

The Product Summary report provides sales information for each product sold within a specified period of time. When you select this option, the system will ask that you supply a starting and ending date for the report.

#### PRODUCT BUYERS

The Product Buyers report lists the customer name, purchase date and unit price paid for customers who have purchased a specified product. When you select this option the system will request that you select a product and supply a starting and ending date for the report.

#### INCOME SUMMARY

The Income Summary report provides information on each payment received within a specified period of time. When you select this option the system will ask that you supply a starting and ending date for the report.

#### RECEIVABLE INCOME

The Receivable Income report lists all invoices which contain outstanding balances due and payable. Note: Invoices having overpayments (i.e., negative balance due) are also included in this report.

The total of outstanding balances is printed at the bottom of the report.

#### TAX SUMMARY

The Tax Summary report is used for reporting sales taxes. The report includes totals of items sold, taxable items sold, shipping charged on invoices and sales tax charged on invoices.

#### INVENTORY REPORTS

#### INVENTORY

Inventory may be valued at any specified date by running the inventory report. Note that inventory valuations depend on your choice of either the First In - First Out or Last In - First Out inventory method.

The inventory report lists the quantities and cost basis of each product on hand as of the date specified for the report. A total inventory value is also printed.

#### COST OF GOODS SOLD

The Cost of Goods Sold report uses the selected inventory valuation method to determine the cost of the items sold over a given period. The Cost of Goods Sold is determined by adding the value of the beginning inventory to the cost of goods purchased during the reporting period and then subtracting the value of the ending inventory.

#### STOCK ON HAND

The Stock on Hand report determines current quantities of inventory items, quantities ordered buy not yet received and compares this to the reorder level to determine if an item needs to be restocked.

#### CUSTOMER PROFILE REPORTS

The customer profile report displays or prints the purchasing activity of either a selected customer or of selected groups of customers. The customer name, address and group are printed with a list of all items purchased and the date purchased.

#### ADDRESS LABELS

This option prints shipping labels containing customer names and addresses. Shipping labels may be printed for selected customers, invoices with a specified range of dates, billings generated on the basis a range of invoice dates, or for selected customer groups. When printing shipping labels for a mass mailing, you may select any one or more groups to be included and the labels will be sorted by zip code.

When printing labels, you can specify the label column (left most label) and label row (top most label) where the first label is to be printed. This is particularly valuable when using sheet fed labels since it avoids waste of partially used sheets.

Label generation is performed using the label and printer specifications which have been selected from the setup menu. Warning: Make sure your printer is set up to print in portrait mode before printing labels.

## BULK MAIL

Mail Merge: This option may be used to generate a mail-merge formatted file containing a header record and one record for each customer to be included in a mass mailing. Fields within each record are separated by tabs. This standard format is compatible with popular word processing software such as Word Perfect and Microsoft Word. After selecting this option, supply a file name for the merge file to be created.

Bulk EMail: This option may be used to compose and send an email message to all the customers in a selected mail group. Many Internet Service Provider's prohibit the sending of bulk email though their servers. Check with your ISP before using this option. At the minimum, you should send bulk email only to customers who have opted to receive this type of email from you.

## **PREFERENCES**

The options under File - Preferences provide capabilities for customizing SBII to your preferences. These options are described below.

#### STATIONARY

The Stationary button under the Setup tab allows you to set preferences for printing invoices, bills and customer statements on either preprinted letterhead stationary or on plain paper. Information to be entered on the stationary screen is as follows:

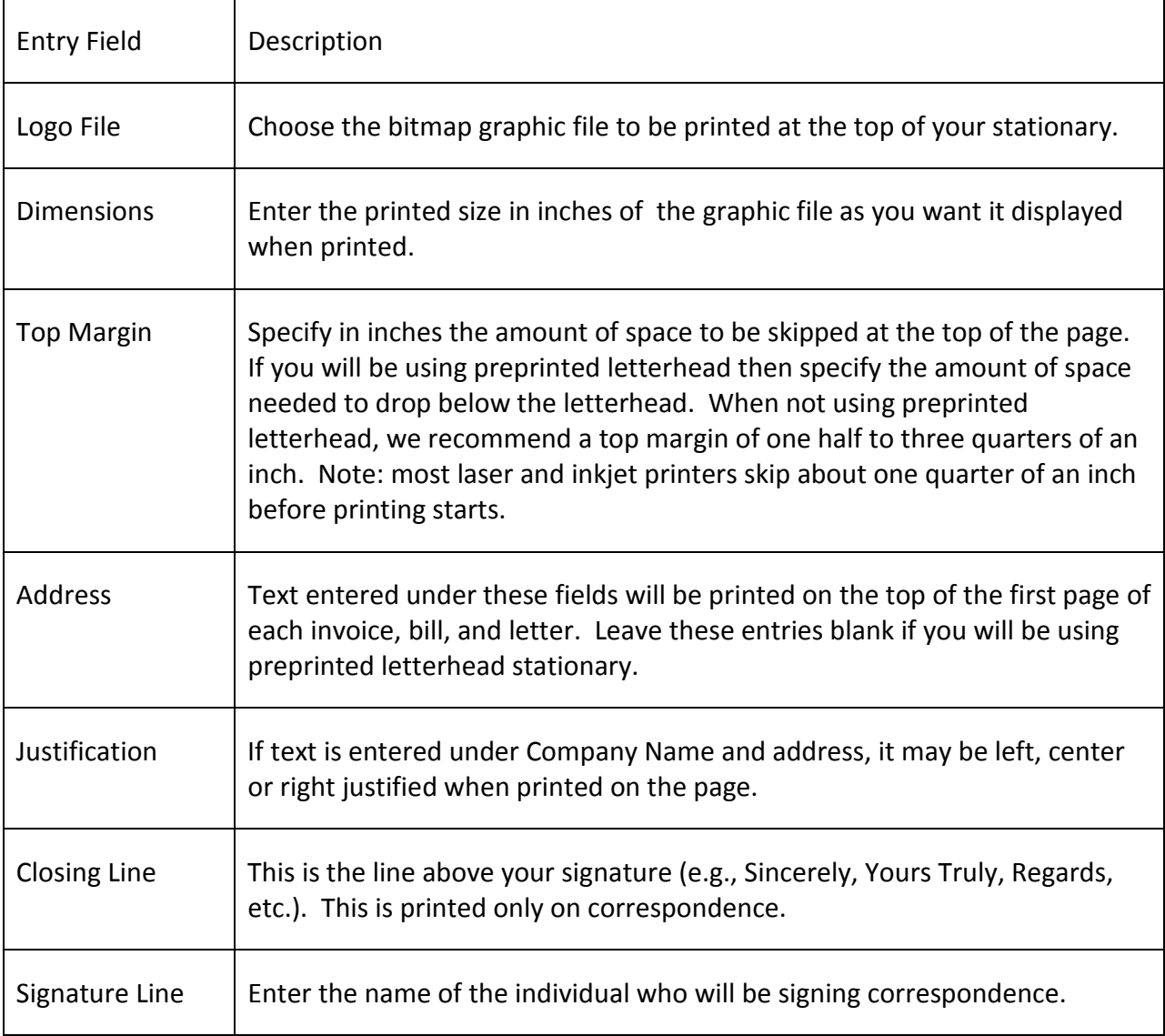

## LABEL FORMS

The Label Forms option is used to define the type and size of labels that will be used when printing address labels. Several common address label types are pre-defined in the system. Choose the Label Forms option to define a new label or edit an existing label definition. Select the label to be edited or click the New button to define a new label type. Data to be entered is as follows. Note: All measurements are expressed in "Printer Points" where each point represents 1 72nd of an inch.

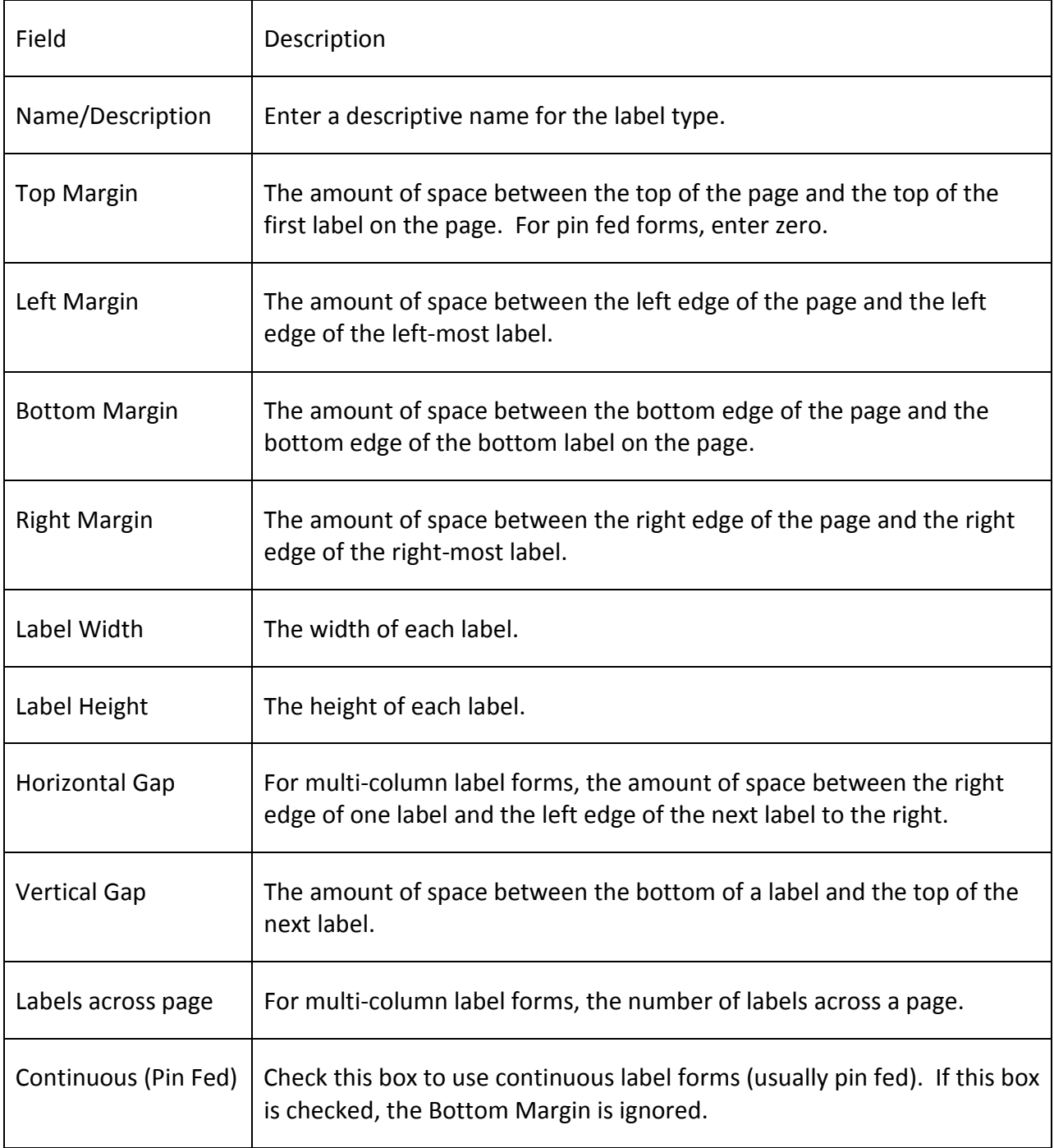

## INVOICE AND TAX SETUP

The invoice and tax setup option allows you to define headings to be used on invoices, estimates and sales tax lines as well as how SBII will compute sales taxes on invoices and estimates. See Tax Preferences for more information on setting up your sales tax options. After selecting this option, you will enter the following information:

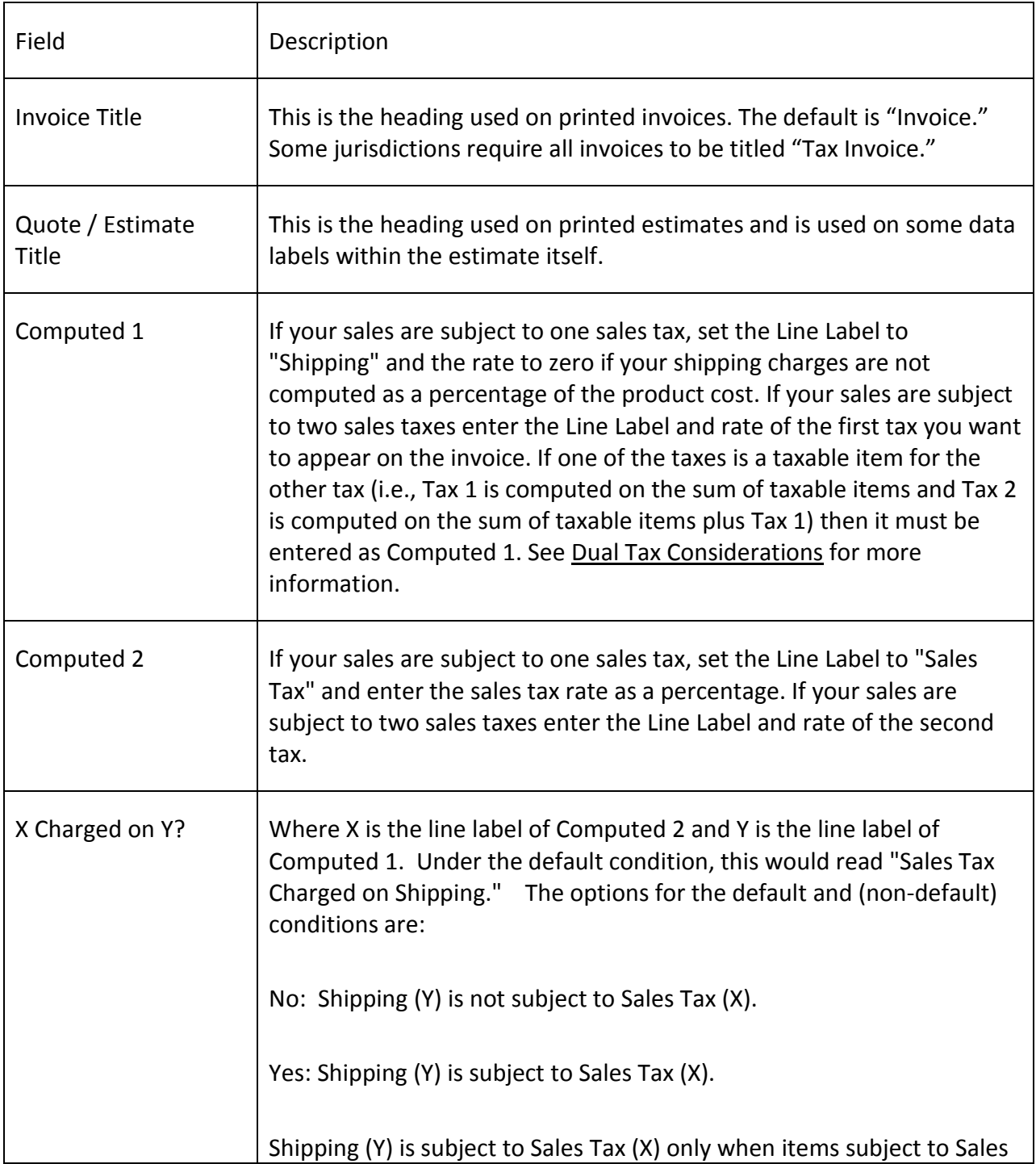

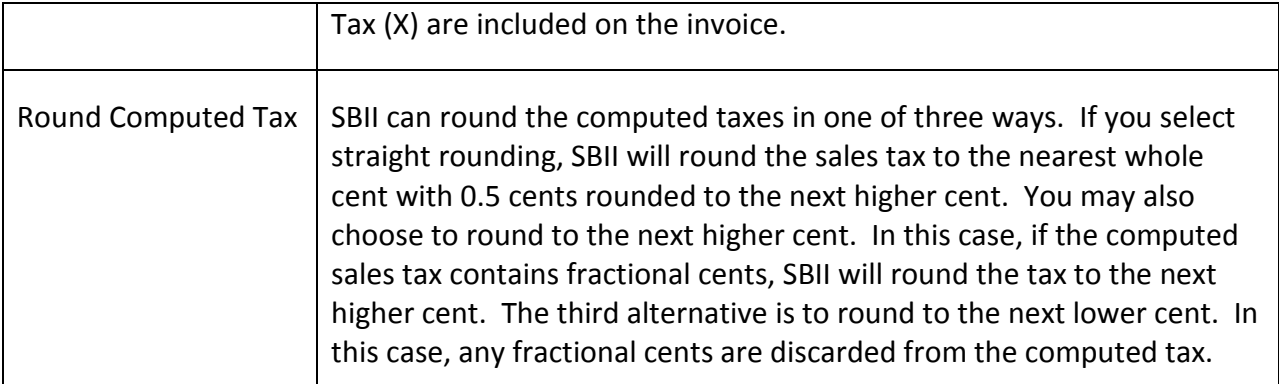

In jurisdictions where there are two sales taxes the two taxes will generally fall into one of three categories. In the following examples, Tax 1 is the tax entered as "Computed 1" and Tax 2 is the tax entered as "Computed 2" on the Tax Setup screen.

Independent: The amount computed for  $\text{Tax 1}$  is not considered when computing  $\text{Tax 2}$ . Set the " $Tax$  2 Charged on  $Tax$  1" option to No.

Compound: Tax 2 is computed on the total of line items subject to Tax 2 plus Tax 1 (i.e., Tax 1) is a taxable item for Tax 2). Set the "Tax 2 Charged on Tax 1" option to Yes if Tax 1 is always subject to Tax 2. If Tax 1 is subject to Tax 2 only when line items on the invoice are subject to Tax 2 then set the "Tax 2 Charged on Tax 1" option to When Items Subject to Tax 2.

Piggy-Back: Tax 2 is computed as a percentage of Tax 1. Set the "Tax 2 Charged on Tax  $1$ " option to Yes. When defining products and invoice items, set the Tax 2 option to unchecked (meaning the product/invoice item is not subject to Tax 2).

## REPORT FONT

In order to print reports in SBII, you must pre-select a font and font size to be used when printing the reports. If you attempt to print a report before having selected a font and font size a warning message will be displayed. We highly recommend using the "Times New Roman" font with a size of 12.

## PRINTER SETUP

When printing reports, SBII uses the default windows printer as defined in the windows control panel. The Printer Setup button under the Setup Tab allows you to reset the default windows printer without going back to the windows control panel.

#### EMAIL SETUP

EMail Setup lets users setup the program to send email messages via an SMTP email server.

Note: this does not work with most free email or web based email services nor does it work with proprietary services such as AOL or Compuserve. Check with your internet service provider to see if they support SMTP email.

The fields to be setup are:

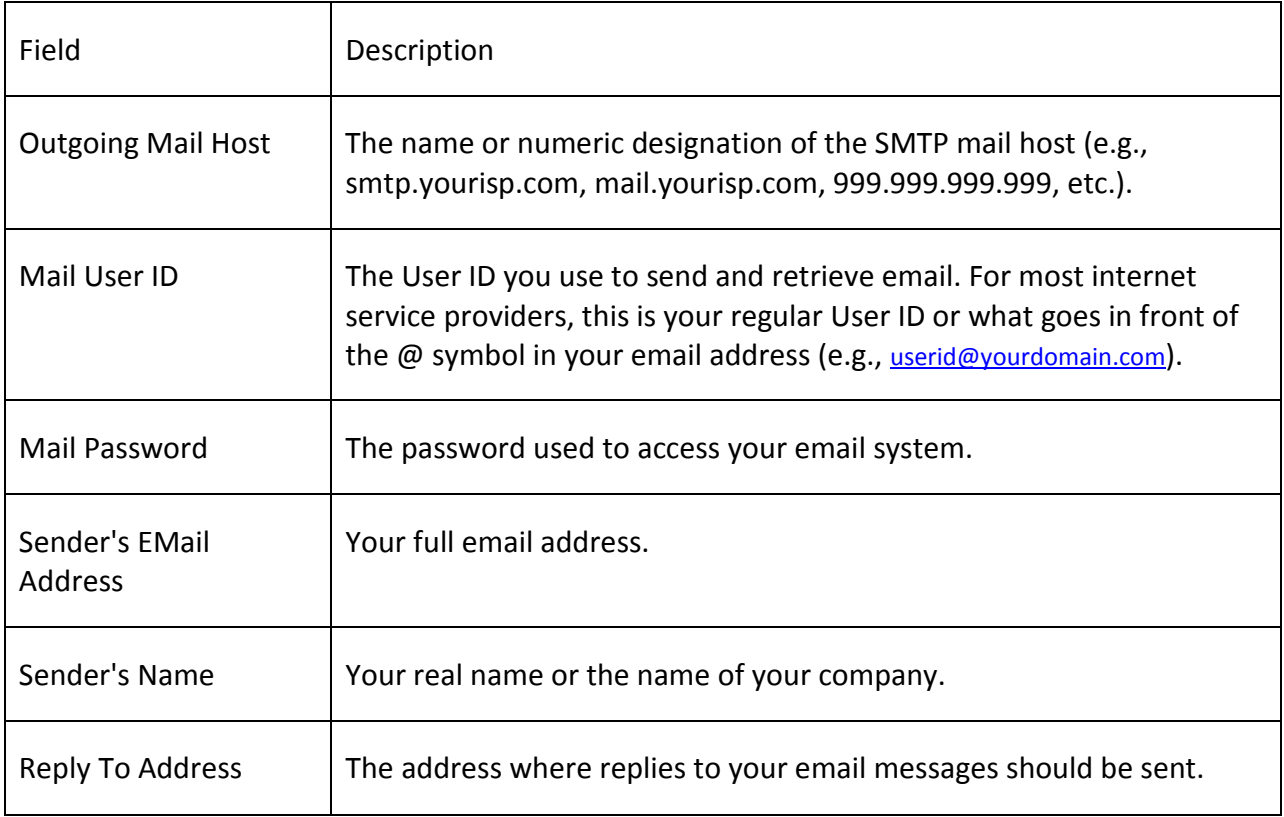

## DISPLAY - SORT CUSTOMERS

Several options in SBII display lists of customers for selection. These lists can be sorted either by the customer's name or by the customer's company name. Choose the option that best suits your needs.

## INVENTORY METHOD

Choose either First in - First out or Last in - Last out.

## X-CHARGE SETUP

OWL Software and X-Charge have partnered to bring you low cost, credit card processing that can be accomplished directly from within Simple Business Invoicing and Inventory. You'll save time and money because you won't have to retype information into separate credit card software or buy a separate credit card terminal. The X-Charge add-on software is free.

Get started today! Follow these simple steps.

Contact X-Charge. Current contact information is on our web site at http://owlsoftware.com/X-Charge.htm. You may be asked to provide a recent credit card statement to determine the best rates that can be provided. A detailed comparison will be prepared for you and show you the significant savings you can achieve.

After reviewing their proposal, sign a merchant agreement with X-Charge.

X-Charge will assist you with your software installation and setup. Once you have your X-Charge account number, please call 800-637-8268 X118 to arrange a convenient time.

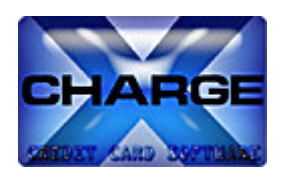

Once you have signed up and installed the X-Charge software you can save your X-Charge User-ID and password in SBII using the options under X-Charge Setup.

#### FILE MAINTENANCE

#### **BACKUP**

The Backup option creates a backup copy of your data files on either a floppy disk or on a different subdirectory on your hard drive. Select either drive and directory where you want to store the backup data files.

#### RESTORE

The Restore option copies backup data files from a floppy disk or subdirectory where data files were stored using the Backup option.

#### UPGRADE DATA FILES

This option reads data files from either OWL's Simple Business Invoicing and Inventory Version 1 or from OWL's OASIS invoicing system (Versions 4 and above) and converts them to the formats used by SBII 2. After selecting this option a warning message will be displayed. Click OK to continue or click Cancel to abandon the process.

Once you click OK, a file dialog box will be displayed. Select the drive and directory where your old version of SBII or OASIS is installed. If SBII 1 or OASIS was installed in it's default directory, SBII will automatically find the files. When you have selected a directory where your old data is located, click the upgrade button.

The conversion process will proceed only if a valid directory containing all required data files is selected.

#### RE-INDEX DATA

The Re-index option re-computes the database index files. Use this option after any abnormal exits from the program or if you find that data is missing from your files.

#### PACK DATA FILES

The Pack Data Files option physically removes records that have been marked for deletion from the database. In addition memo (dbt) files are compressed to remove unused space from the files and return it to the operating system. While SBII attempts to pack data files each time a record is deleted and the associated file is closed, in a network environment the required file lock is sometimes unavailable. To maintain peak performance, we recommend packing data files on a weekly basis.

WARNING: Appropriate backup measures should be taken before packing data files.

## ERASE ALL DATA

The Erase All Data button erases all existing data from all of the database files. Generally, you will use this option only to initialize the database files to accept your real data after becoming familiar with the program. Note that before files are erased, a warning message appears and allows you to terminate the process without erasing any data. Label definitions and user preferences are not erased.

#### OWL PRODUCT INFORMATION

'Otto-Williams Ltd. (OWL Software) is committed to producing intuitive, easy to use, software solutions that meet the challenges of today's fast paced world. OWL programs have been rated among the best software available by major publications including PC World, Computer Novice and the Financial Times.

No more deciphering complex programs and plowing through confusing software manuals. At OWL, we listen to our customers and design our programs to be easy to use with: simple menus, context sensitive help, on-line user's guides, and sample data where needed, to help you get started fast. Our programs allow you to be fully operational within minutes.

## MASTER INVESTOR 2000 (MI)

MI is a powerful tool that helps individual investors and professional money managers organize and analyze the information that is critical to making informed investment decisions. MI features comprehensive portfolio management for up to 1000 portfolios of stocks, bonds, options, cash, other assets and liabilities. The report generator lets you customize each of the over 20 reports to include any time span and any combination of portfolios so you get just the information you need. MI also creates and displays technical analysis charts with your choice of technical indicators including moving averages, stochastics, on-balance volume, relative strength index, MACD, trend analysis, ratio cantor and correlation analysis. MI can automatically update prices by downloading current quotes from the internet. Requirements: Windows 3.1 or above, 4 Megabytes RAM.

#### SIMPLE BUSINESS ACCOUNTING (SBA)

OWL Simple Business Accounting (SBA) is an easy-to-use program that is designed to maintain complete and accurate accounting of income and expenses. In creating Simple Business Accounting, our objective was to produce a program that is intuitive and requires no prior knowledge of accounting. SBA uses the "single entry" bookkeeping method that is recommended by the IRS. Requires Windows 95/98/NT 4 or above.

#### SIMPLE BUSINESS INVOICING AND INVENTORY (SBII)

SBII is a comprehensive sales and inventory management system that includes: invoicing, inventory management, automated billing, mailing list management, and sales tracking. SBII features the same look and feel as Simple Business Accounting and income data entered into SBII can be imported by Simple Business Accounting to avoid entering data twice. Invoices and bills can be printed on plain paper using your own graphic logo or your own letterhead. Requires Windows 95/98/NT 4 or above.

#### GST/VAT ACCOUNTING (GVA)

OWL GST/VAT Accounting (SBA) is an easy-to-use program that is designed to maintain complete and accurate accounting of income and expenses with special emphasis toward tracking Goods and Services Taxes or Value Added Taxes. In creating GVA, our objective was to produce a program that is intuitive and requires no prior knowledge of accounting. GVA uses the "single entry" bookkeeping method. Requires Windows 95/98/NT 4 or above.

## GST/VAT INVOICING (GVI)

GVI is a comprehensive sales and inventory management system with special emphasis placed on tracking Goods and Services or Value Added taxes. Features include: plain paper invoicing, inventory management, automated billing, mailing list management, and sales tracking. GVI features the same look and feel as GVA and income data entered into GVI can be imported by GVA to avoid entering data twice. Invoices and bills can be printed on plain paper using your own graphic logo or your own letterhead. Requires Windows 95/98/NT 4 or above.

#### OWL BASIC BOOKKEEPING (BBK) FOR DOS OR WINDOWS

BBK was rated among the "Best of Business Shareware" by PC World magazine (Feb., 1994). BBK provides organized and accurate accounting using the "single-entry" bookkeeping method recommended by the IRS. This method is easy to use and especially suited for small businesses and individuals. BBK helps you manage your bottom line by giving you instant access to up-tothe-minute reports showing your income, expenses, profits and losses. You don't need to be an accountant to use BBK. By spending just a few minutes a week with BBK, you can dramatically reduce your accounting costs. Instead of a shoe box full of receipts, you can give your accountant comprehensive reports that will save his or her time and your money. BBK can handle up to 1000 different expense types and supports both calendar and fiscal year accounting. Requirements: DOS 2.2, 512K, Hard Disk. Windows version requires MS Windows 3.1 or above.

Please check our web site at http://www.owlsoftware.com for current prices and availability.